# How to: "Nextcloud"

#### Inhalt

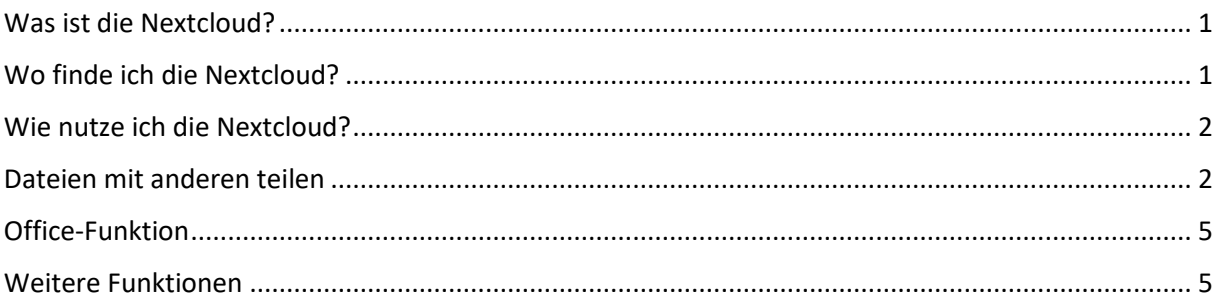

#### <span id="page-0-0"></span>Was ist die Nextcloud?

"Nextcloud" ist eine freie Cloud-Software. Die Uni hat einen eigenen Nextcloud-Server auf dem jedem Studierenden 10GB Speicher frei zur Verfügung stehen. Hier könnt ihr also eure Dateien online und sicher speichern, mit anderen Teilen und zusammen bearbeiten.

#### <span id="page-0-1"></span>Wo finde ich die Nextcloud?

Die Nextcloud findest du unter "nextcloud.uni-koblenz.de". Als Zugangsname benötigst du deine Rechnerkennung, die du zu deiner Immatrikulation von der Uni bekommen hast (was bei deiner Mail-Adresse vor @uni-koblenz.de steht) und dein dazugehöriges Passwort. Hast du dich erfolgreich eingeloggt, erscheint zunächst eine Art Willkommensbildschirm, der dich in Kurzfassung über die Cloud informiert.

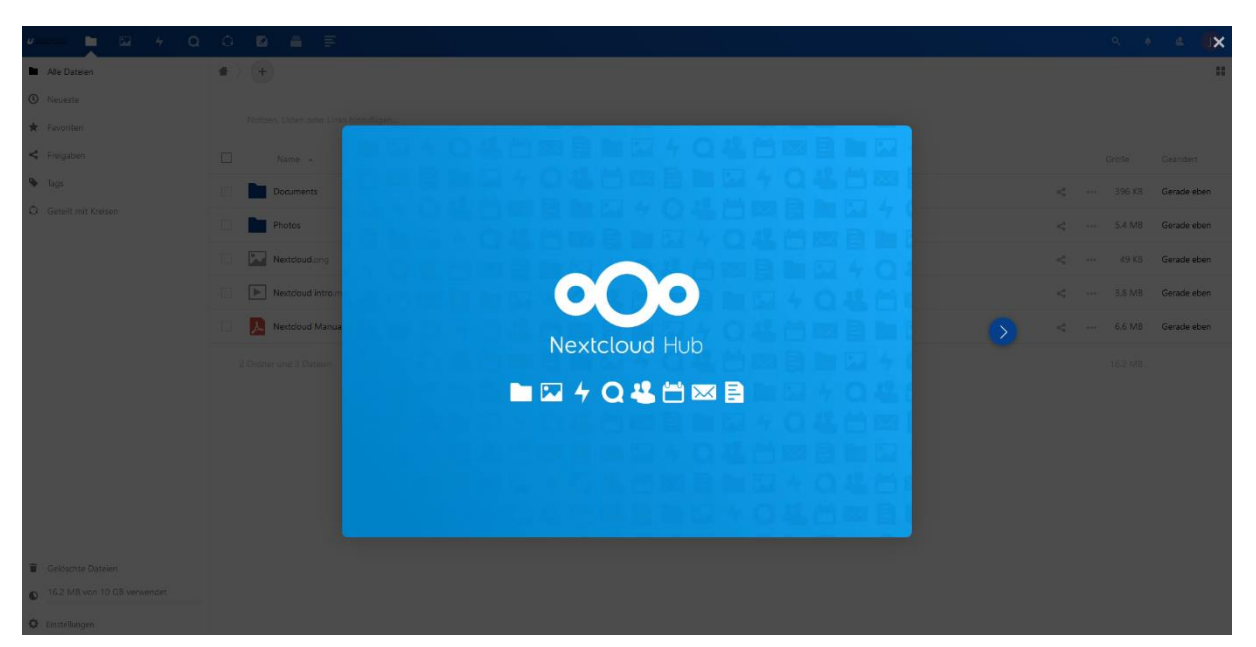

Im Laufe dieses Willkommensbildschirms werden dir auch Buttons gezeigt, mit denen du Nextcloud als Programm zur automatischen Synchronisierung auf deinen PC oder als App auf dein Handy laden kannst, so hast du deine Dateien immer und überall zur Hand.

Nach dem Willkommensbildschirm kommst du automatisch in die Datei-Ansicht. Hier sind bereits erste Beispieldateien und eine englischsprachige Anleitung vorhanden.

#### <span id="page-1-0"></span>Wie nutze ich die Nextcloud?

Wenn du deine Dateien nun hochladen möchtest, findest du oben links ein Plus-Zeichen. Klickst du dort drauf, öffnet sich ein kleines Menü, in dem du Dateien hochladen kannst, neue Ordner hinzufügen oder direkt Office-Dokumente erstellen kannst (dazu später mehr).

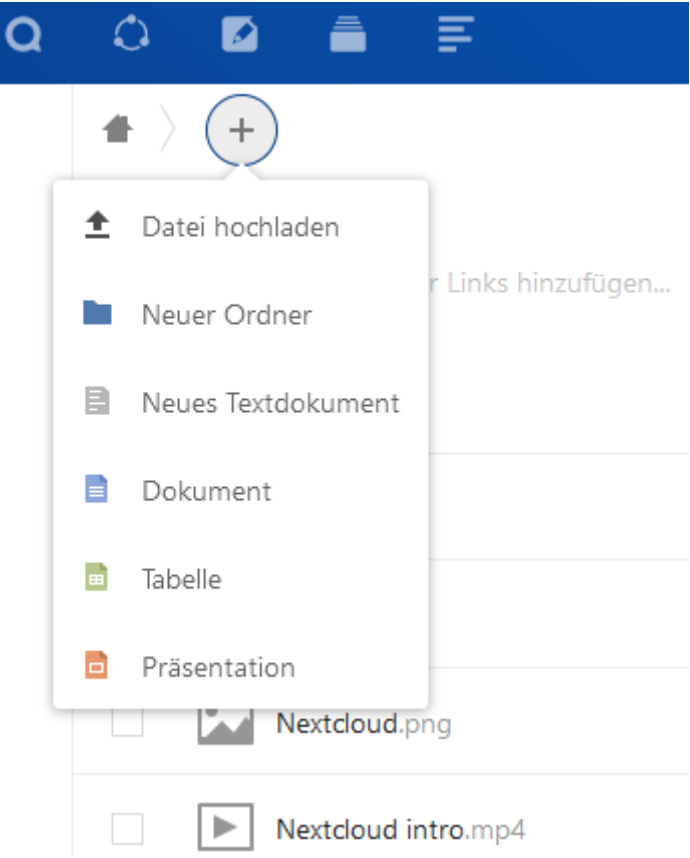

Du kannst die Dateien ähnlich wie in Windows sortieren oder per Drag & Drop in Ordner verschieben.

#### <span id="page-1-1"></span>Dateien mit anderen teilen

Nicht selten wird es vorkommen, dass du mit deinen Kommiliton\*innen zusammen an einem Projekt, Referat oder einer Hausarbeit arbeitest. Dazu bietet Nextcloud die Funktion, einzelne Dateien oder Ordner mit anderen zu teilen und ihnen dabei unterschiedliche Berechtigungen zu erteilen.

Hierzu musst du auf das "Teilen"-Symbol einer Datei oder eines Ordners klicken.

Anschließend öffnet sich ein Menü, in dem du die Datei bzw. den Ordner entweder über einen Link oder direkt mit deinen Kommiliton\*innen teilen kannst.

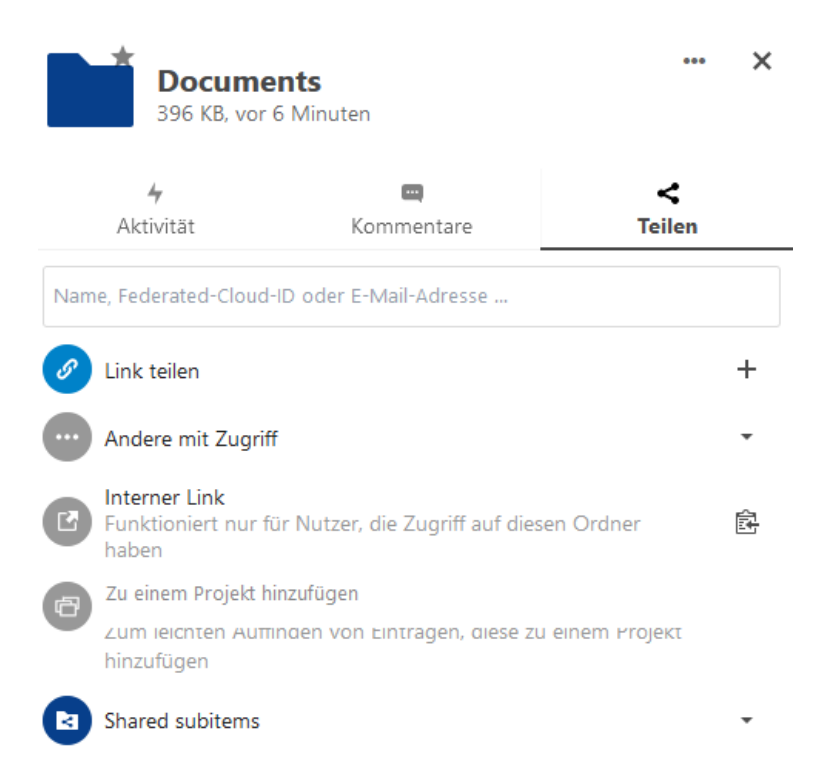

Du kannst in das obere Feld einfach den Namen deiner Kommiliton\*innen eingeben, sofern sie von unserer Uni sind werden sie über die Rechnerkennung gefunden und du kannst die Datei bzw. den Ordner mit ihnen teilen.

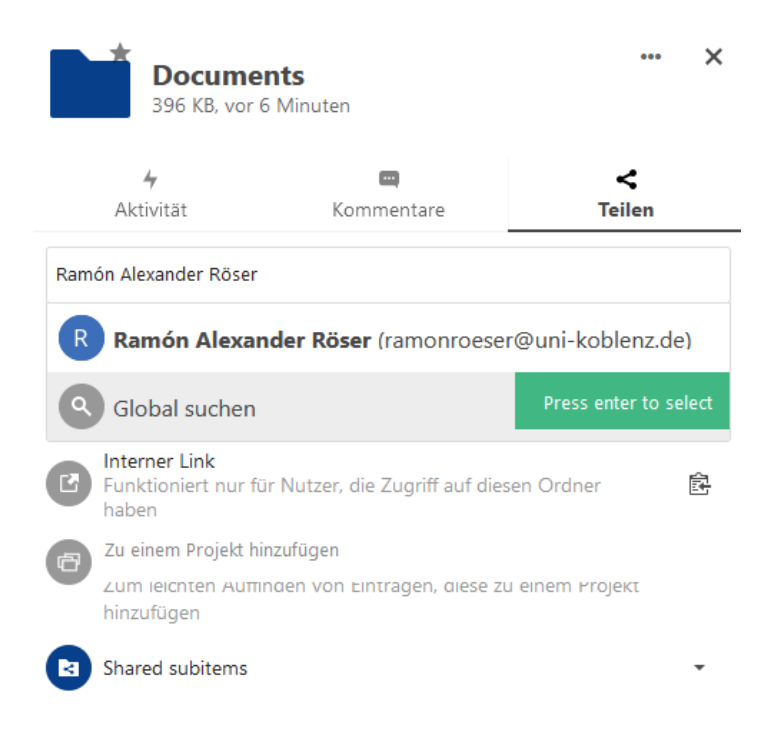

Alternativ kannst du einfach einen Link erstellen und diesen über einen Kommunikationsweg deiner Wahl mit den gewünschten Personen teilen. Diese müssen nicht zwangsläufig an unserer Uni eingeschrieben sein.

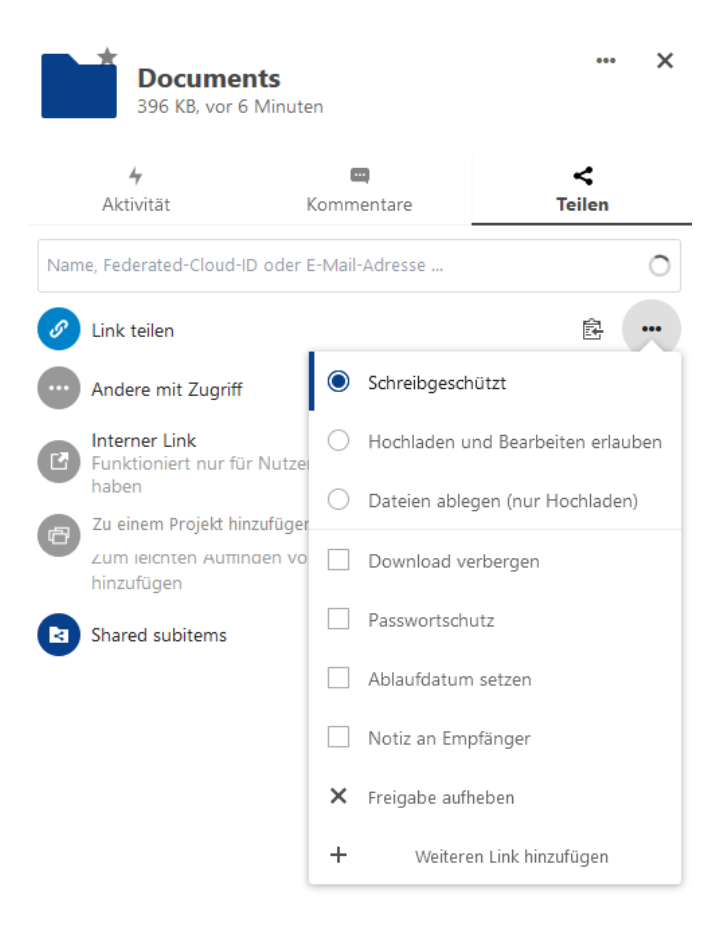

Bei beiden Möglichkeiten des Teilens kannst du (wie dem obigen Bild zu entnehmen) bestimmen, ob der Empfänger die Datei bearbeiten darf oder du kannst ein Ablaufdatum für die Freigabe bestimmen.

## <span id="page-4-0"></span>Office-Funktion

In Nextcloud ist ein Office-Tool integriert (OnlyOffice). Hier hast du viele Funktionen, die du aus Microsoft Office oder Libre Office schon kennen dürftest.

Entweder du lädst einfach Word-, Excel- oder PowerPoint-Dateien hoch oder du erstellst diese direkt in Nextcloud (dies findest du im selben Menü, indem du Dateien hochladen oder Ordner erstellen kannst).

Wenn du die Office-Datei mit anderen teilst und ihnen dabei Rechte gibst diese zu bearbeiten, könnt ihr auch zeitgleich an der Datei arbeiten und seht live die Änderungen des jeweils anderen.

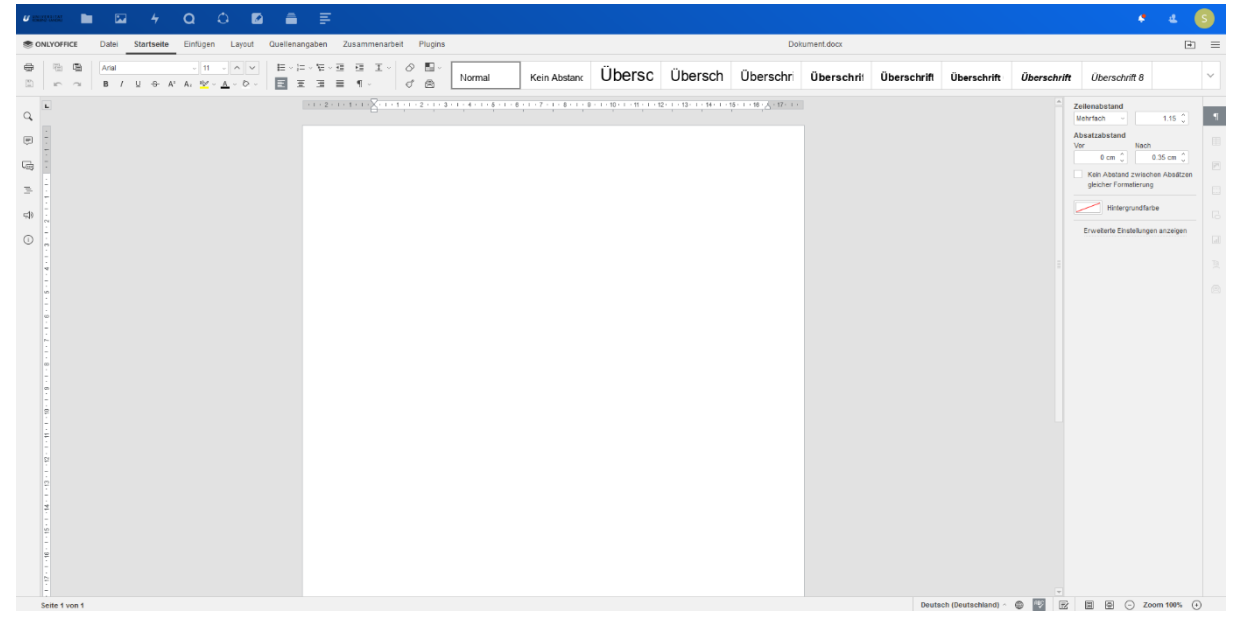

### <span id="page-4-1"></span>Weitere Funktionen

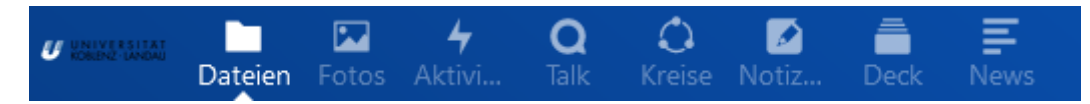

Nextcloud bietet noch weitere Funktionen, z.B. eine Foto-App, die Möglichkeiten ähnlich eines Messengers zu kommunizieren oder eine Art kleines soziales Netzwertk… hier sei noch besonders die Notiz-Funktion hervorgehoben. Diese lässt sich auch mit einer Nextcloud-Notiz-App auf dein Handy synchronisieren.